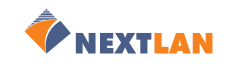

### <span id="page-0-0"></span>**Průvodce rychlou instalací síťové kamery AXIS 206/206M Strana 1**

# **Průvodce rychlou instalací síťové kamery AXIS 206/206M**

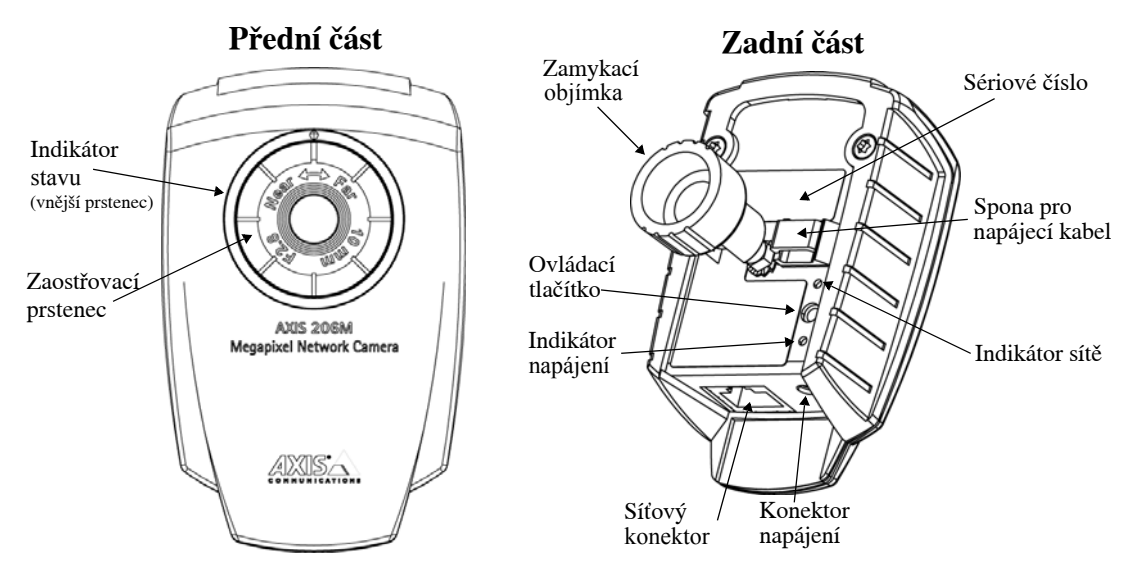

Pro instalaci AXIS 206/206M do vaší lokální sítě (LAN), postupujte podle těchto kroků:

- 1. Seznamte se na této stránce se síťovou kamerou AXIS 206/206M.
- 2. Připojte kameru viz *Připojení kabelů*, na straně 2.
- 3. Přidělte jí IP adresu # viz *[Způsoby instalace,](#page-1-1)* na straně 2.

Více informací najdete v Příručce uživatele, která je na přibaleném CD. Novější verze jsou dostupné na **www.axis.com**

### **Obsah balení**

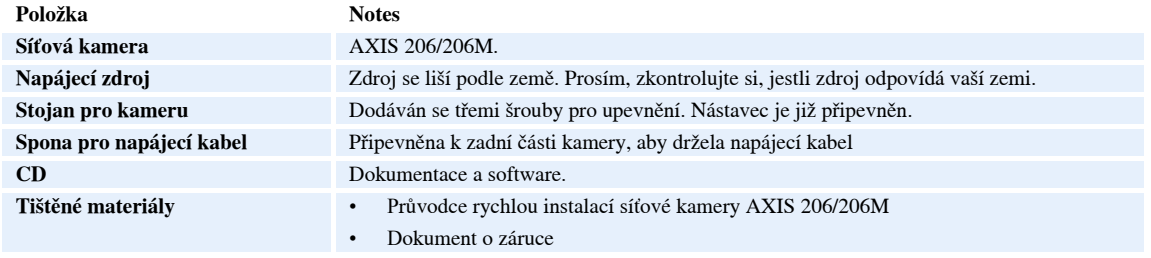

NEYTI AN

## **Montáž**

#### **Wall mounting**

- 1. Pokud je to nutné, použijte k připevnění podstavce k povrchu 3 šrouby, které jsou součástí dodávky.
- 2. Kratší stojan získáte tak, že povolíte zamykací objímku a oddělíte nástavec.
- 3. Znovu připevněte kameru, upravte úhel kamery a jemně utáhněte zamykací objímku.

# Zamykací objímka

### **Důležité**

AXIS 206/206M je navržena **pouze pro indoor použití** a nesmí být vystavena přímému slunci ani silnému halogenovému světlu, které by nenávratně poškodilo obrazový snímač kamery. Na poškození způsobené vystavením silnému světlu se nevztahuje záruka.

### <span id="page-1-0"></span>**Připojení kabelů**

- 1. Použijte samolepící proužek a připevněte sponu pro napájecí kabel k zadní části kamery. Pak ke sponě připevněte napájecí kabel. Tak zabráníte náhodnému odpojení kabelu.
- 2. Připojte napájecí kabel do kamery.
- 3. Pomocí standardního síťového kabelu RJ-45 zapojte kameru do sítě.

### <span id="page-1-1"></span>**Způsoby instalace**

Kamera AXIS 206/206M je navržena pro instalaci do Ethernetové sítě. To obnáší automatické (např. přes DHCP) nebo manuální přidělení IP adresy kameře. Použít můžete několik způsobů přidělení, záleží na tom, jak je nakonfigurována vaše síť. Pokud si nejste jisti, jak adresu přidělit, poraďte se se svým síťovým administrátorem nebo se podívejte do dokumentace k síti.

- Pokud používáte např. širokopásmový router, můžete se podívat na administrátorské stránky, abyste zjistili, jaká adresa byla vaší kameře AXIS 206/206M přidělena. Pro další informace, prosím, nahlédněte do dokumentace k routeru.
- Pokud je vaše síť připojena k Internetu (bez HTTP proxy) a používá DHCP server pro přidělování IP adres, použijte postup *Instalace jedním kliknutím,* na stranĎ 3.
- Pokud síť používá DHCP přidělování adres a na vašem počítači běží služba UPnP<sup>TM</sup>, bude kamera AXIS 206/206M automaticky detekována a zobrazí se na monitoru. Viz page 4.
- Použijte **AXIS IP Utility** (viz strana 4) pro automatické rozpoznání IP adresy. Tento software můžete také použít pro ruční nastavení IP adresy.
- Přidělte IP adresu ručně pomocí *Ruční instalace s použitím ARP/Ping*, viz strana 5.

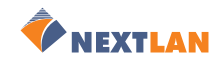

### **Instalace jedním kliknutím**

#### **Požadavky:**

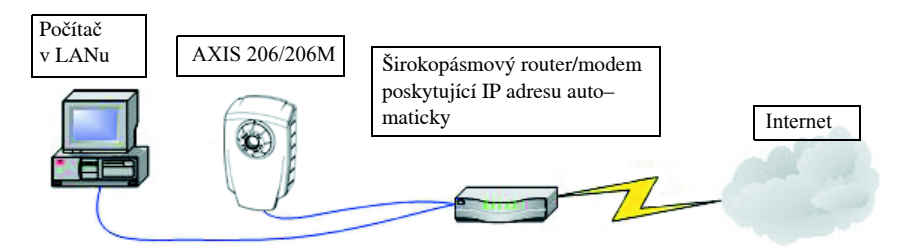

### **Služba AXIS Internet Dynamic DNS**

- Instalace jedním kliknutím využívá služby AXIS Internet Dynamic DNS. Služba je poskytována zdarma a umožňuje vám rychle a snadno nainstalovat vaši kameru, která tak dostane statické jméno (DNS jméno) a dynamickou IP adresu. Více informací o službě AXIS Internet Dynamic DNS naleznete na www.axiscam.net
- Tato služba odešle IP adresu kamery, verzi firmwaru, typ kamery a sériové číslo do systému Axis Internet Dynamic DNS. Nebudou přeneseny žádné osobní údaje.
- Pokud chcete odstranit DNS jméno a odhlásit se ze služby Axis Internet Dynamic DNS Service, otevřete stránky **Setup** u kamery AXIS 206, klikněte **System Options > Network > TCP/IP,** vyberte tlačítko **Settings** pro AXIS Internet Dynamic DNS Service a stiskněte tlačítko **Remove**.

#### **Postupujte takto:**

- 1. Až připojíte síťový a napájecí kabel (*[Připojení kabelů,](#page-1-0)* na straně 2), počkejte dokud nebude Indikátor stavu nepřerušovaně, zeleně svítit.
- 2. Nyní jednou stiskněte Ovládací tlačítko na zadní části kamery. Indikátor stavu bude během připojování k službě **AXIS Internet Dynamic DNS** zeleně blikat.
- 3. Počkejte, dokud nebude Indikátor stavu opět nepřerušovaně, zeleně svítit.
- 4. Navštivte z počítače připojeného k Internetu stránku **www.axiscam.net**. Musíte tak učinit během 60 minut po stisknutí Ovládacího tlačítka.
- 5. Následujte instrukce služby AXIS Internet Dynamic DNS zobrazené na monitoru.
- 6. Pokyny pro nastavení jazyku a hesla, viz strana 5.

#### **Poznámky:**

- Při instalaci budete potřebovat sériové číslo (S/N), najdete ho na zadní straně kamery. Viz strana 1.
- 7. • Pokud nebude instalace úspěšná, zkuste některý ze způsobů uvedených níže.

JEYTI AN

AXIS 206/206M

v LANu  $\mathbb{R}$   $\mathbb{R}$  Hub/Switch

### **UPnPTM**

Funkce UPnPTM je u kamer AXIS 206/206M standardně zapnuta. Jestliže bude zapnuta i na vašem počítači (s Windows ME nebo XP), kamera se automaticky detekuje a přidá se nová ikona do "Místa v síti." Kliknutím na ikonu přistoupíte ke kameře. *[Nastavení jazyku a hesla,](#page-4-0)* na straně 5.

### **Poznámky:**

- Pro instalaci služby UPnPTM na vašem počítači otevřete **Ovládací panely** z menu **Start** a vyberte **Přidat nebo odebrat programy**. Klikněte na **Přidat nebo odebrat součásti systému**, otevřete sekci **Síťové služby**. Klikněte na **Podrobnosti** a pak vyberte **Technologie Universal Plug and Play**.
- Jakmile je kamera AXIS 210/211 dostupná z vašeho počítače, můžete použít pro přidělení DNS jména **Instalaci jedním kliknutím**. Viz předchozí strana.

UPnPTM je certifikační známka UPnPTM Implementers Corporation.

# **AXIS IP Utility**

**Požadavky:**

Počítač

AXIS IP Utility je software pod Windows, distribuovaný zdarma, který rozpozná a zobrazí zařízení od Axis ve vaší síti. Můžete ho také použít pro ruční nastavení statické IP

adresy. AXIS IP Utility je na CD dodávaném s kamerou.

### **Automatické rozpoznání**

- 1. Zkontrolujte, jestli je ke kameře připojen síťový a napájecí kabel.
- 2. Vložte do počítače CD.
- 3. Spusťte AXIS IP Utility. Až se otevře okno se síťovou kamerou AXIS 206/206M, poklepejte na něj a otevře se vám domácí stránka kamery.

### **Ruční nastavení IP adresy**

- 1. Pokud se kamera AXIS 210/211 neobjeví v okně, klikněte na tlačítko **Aktualizovat**. Jestliže se stále nic nestalo, můžete nastavit IP adresu ručně. Přidělte jí nepoužitou IP adresu na stejné podsíti, na které je váš počítač.
- 2. Klikněte na tlačítko **Set IP address using serial number** a zadejte sériové číslo (viz [page 1](#page-0-0)) a IP adresu. Následujte pokyny na monitoru.

#### **Poznámky:**

Po použití AXIS IP Utility můžete pokračovat způsobem **Instalace jedním kliknutím**, abyste dostali pro kameru AXIS 206/206M DNS jméno.

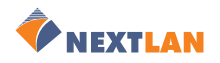

#### **Průvodce rychlou instalací síťové kamery AXIS 206/206M Strana 5**

### **Ruční instalace s použitím ARP/Ping**

- 1. Přidělte kameře nepoužitou IP adresu, která musí být na stejné podsíti, jako je váš počítač.
- 2. Najděte sériové číslo (S/N) na spodní části kamery.
- 3. Na počítači ve vaší síti spusťte Příkazový řádek (ve Windows: menu **Start**, vyberte **Spustit...** a do pole napište **cmd**. Klikněte na **OK**).
- 4. V závislosti na vašem operačním systému zadejte následující příkazy:

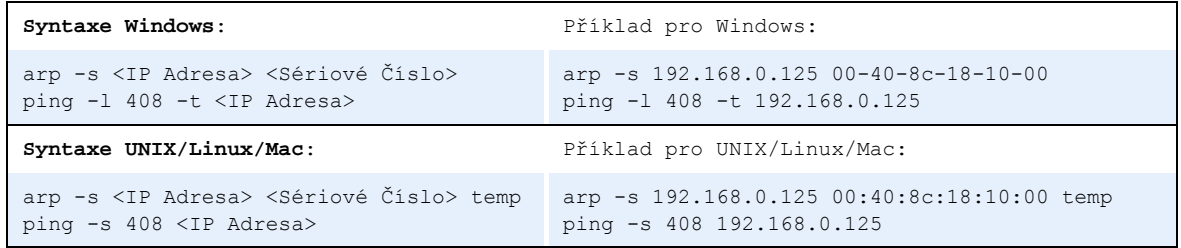

- 5. Zkontrolujte, jestli je ke kameře připojen síťový kabel. Spusťte/restartujte kameru vypojením a znovu zapojením napájecího kabelu.
- 6. Zavřete Příkazový řádek, pokud vidíte "Reply from 192.168.0.125: ..."
- 7. IP adresa byla nastavena pokud Indikátor napájení svítí nepřetržitě a Indikátor sítě přerušovaně.
- 8. Otevřete webový prohlížeč, vložte IP adresu kamery do pole Adresa a stiskněte Enter. Instrukce, jak nastavit heslo, naleznete níže.

### **Poznámky:**

Po instalaci můžete použít **Instalaci jedním kliknutím** pro získání DNS jména pro vaši kameru AXIS 206/206M.

### <span id="page-4-0"></span>**Nastavení jazyku a hesla**

Při prvním přístupu ke kameře AXIS 206/206M můžete změnit nastavení jazyka a musíte nastavit "root" heslo.

- 1. Z nabídnutým možností si můžete vybrat jazyk kliknutím na příslušnou vlajku.
- 2. Vložte dvakrát heslo (pro kontrolu) a klikněte **OK**.
- 3. Objeví se dialog "**Enter Network Password**". Vložte User name: **root Poznámka:** Nastavení user name administrátora na **root** je permanentní a nelze ho změnit.
- 4. Vložte heslo nastavené v kroku 2 a klikněte na **OK**. Pokud ztratíte heslo, musíte kameru AXIS 206/206M vrátit do továrního nastavení. Viz níže.

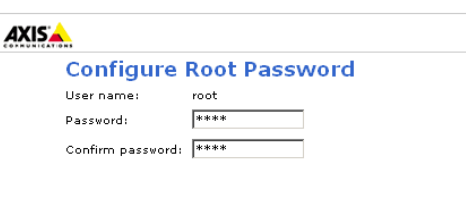

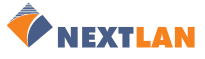

#### **Strana 6 Průvodce rychlou instalací síťové kamery**

- 5. Pokud to chcete, klikněte **Yes** pro instalaci AXIS Media Control (AMC). K tomuto kroku budete potřebovat administrátorská práva na daném počítači.
- 6. Zobrazí se stránka **Live View** kamery AXIS 206/206M s odkazy na nástroje, které vám umožní upravit si nastavení kamery vašim požadavkům.

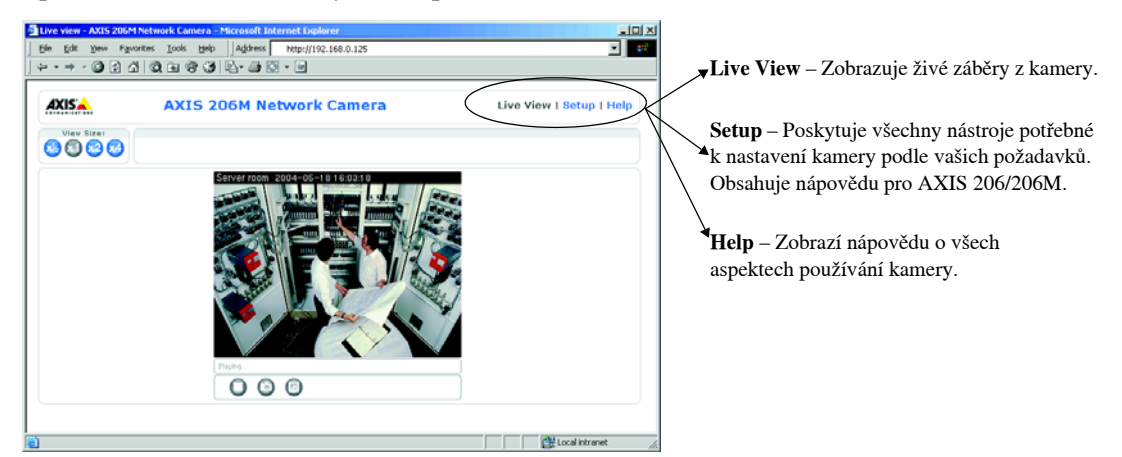

### **Přístup ke kameře AXIS 206/206M z Internetu**

Jakmile kameru nainstalujete je dostupná na vaší lokální síti (LAN). Pokud chcete zpřístupnit kameru přes Internet, musíte nakonfigurovat váš širokopásmový router tak, aby povolil příchozí data. Z bezpečnostních důvodů se příchozí data obvykle povolují na určitý port. Pro podrobnější informace si, prosím, přečtěte dokumentaci k vašemu routeru.

Další informace naleznete na stránkách služby AXIS Internet Dynamic DNS na adrese www.axiscam.net, Technical notes o tomto a jiných tématech jsou dostupné na Axis Support Web - www.axis.com/techsup

### **Návrat k továrnímu nastavení**

Tento proces znovu nastaví všechny parametry, včetně IP adresy, do továrního nastavení:

- 1. Odpojte napájecí kabel.
- 2. Zmačkněte a držte Ovládací tlačítko (v zadní části) a znovu zapojte napájení.
- 3. Držte Ovládací tlačítko zmačknuté dokud se Indikátor stavu nerozsvítí žlutě (to může trvat až 15 sekund), pak tlačítko pusťte.
- 4. Až se Indikátor stavu rozsvítí zeleně (což může trvat až 1 minutu), je kamera znovu uvedena do továrního nastavení.
- 5. Nainstalujte AXIS 206/206M způsoby popsanými v tomto dokumentu.